Acronis

# Acronis Cyber Cloud

Integration with N-able N-sight RMM

# **Table of contents**

| Introduction                                            | 3  |
|---------------------------------------------------------|----|
| Glossary                                                | 4  |
| Prerequisites                                           | 5  |
| How the integration works                               | 6  |
| Setting up the integration                              |    |
| Setting up the integration in Acronis Management Portal | 7  |
| Enable integration                                      | 7  |
| Configure integration settings                          | 8  |
| Apply customer mapping                                  | 9  |
| Download scripts                                        | 11 |
| Setting up the integration in N-able N-sight RMM        | 11 |
| Customer provisioning and deprovisioning                | 14 |
| Manual provisioning                                     | 14 |
| Automatic provisioning                                  | 14 |
| Automatic deprovisioning                                | 16 |
| Deploying the Acronis Cyber Protection agent            | 18 |
| Uninstalling the Acronis Cyber Protection agent         | 19 |
| Installing the Acronis agent to a Domain Controller     | 20 |
| Managing protection plans                               | 21 |
| Usage of scripts for macOS and Linux                    | 22 |
| Performing Acronis scans and tasks for Windows          | 23 |
| Monitoring Windows devices                              | 25 |

## Introduction

This document describes how to enable and configure the integration of Acronis Cyber Cloud with N-able N-sight RMM.

Once set up, the integration enables MSPs to:

- Deploy Acronis on Windows devices
- Monitor protected devices
- Apply and revoke protection plans
- Run the following types of automated tasks backup, antivirus scan, malware scan, vulnerability assessment and patch management
- Provision RMM customers as new customer tenants in Acronis Cyber Protect Cloud

All this functionality is available from within N-able N-sight RMM without having to go to the Acronis Cyber Protect web interface.

As an MSP, you can manage any number of N-able N-sight RMM accounts, using a single Acronis account.

# **Glossary**

- MSP a Managed Service Provider, who uses both N-able N-sight RMM and Acronis Cyber Protect
- Customer a client of the MSP
- Customer tenant a customer account on Acronis Cyber Cloud
- **North pane** the north pane of the Asset Tracking Dashboard in N-able N-sight RMM contains overview information at Client and/or Site level. The information displayed depends on the left menu selection: whether computers or assets are chosen (for example, **Other Network Devices** or **Software** and **Hardware** item).

For more information, refer to the N-able N-sight RMM User guide.

# **Prerequisites**

#### N-able N-sight RMM prerequisites

• At least one fully configured N-able N-sight RMM account.

#### Acronis prerequisites

- You must have a fully configured Acronis Cyber Cloud partner tenant account.
- The user account that you use to activate and configure the integration must be a Company Administrator.
- You must not have disabled support access.

#### Note

For more information, see the Management Portal Partner Administrator guide.

• [Optional] One or more customer tenants.

#### Note

Only customer tenants that are provisioned as **Managed by service provider** will appear as active for mapping.

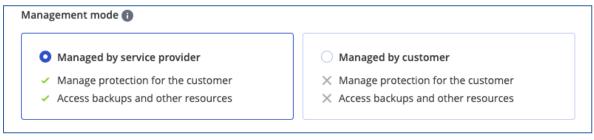

• [Optional] One or more protection plans.

# How the integration works

The integration between Acronis Cyber Protect Cloud and N-able N-sight RMM is script-based and enables remote mass-deployment of Acronis agent on as many workloads as necessary, with minimal efforts.

During installation of Acronis agents, the devices will be registered with the Acronis Cloud and, if configured, a default protection plan will be applied.

The scripts allow to automate a wide range of cybersecurity tasks by efficiently managing, configuring and monitoring cyber protection plans and statuses through a single interface.

If anywhere throughout this document, you have to provide a registration token, here are the steps to obtain it:

- 1. Log in to the Cyber Protection console.
- 2. Click **Add Device** and scroll down to **Registration token**. Then click **GENERATE**.
- 3. Select a token with a maximum lifetime value and click **GENERATE TOKEN**.
- 4. Copy the generated token.

# Setting up the integration

## Setting up the integration in Acronis Management Portal

To set up the integration, you have to enable it in the Acronis console and provide credentials to connect to the N-able N-sight RMM server. You may also provision customers from RMM by applying customer mapping and configure automatic customer provisioning/deprovisioning. Then download the scripts package, which will be required in order to proceed with the setup in N-able N-sight RMM.

### **Enable integration**

To set up the Acronis integration for N-able N-sight RMM:

- 1. Go to the **Acronis Management portal** > **Integrations**.
- 2. Click **Configure** on the N-able N-sight RMM tile:

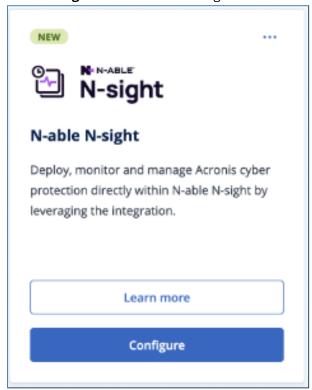

See more information about enabling and managing integrations.

3. Provide credentials to your N-able N-sight RMM account:

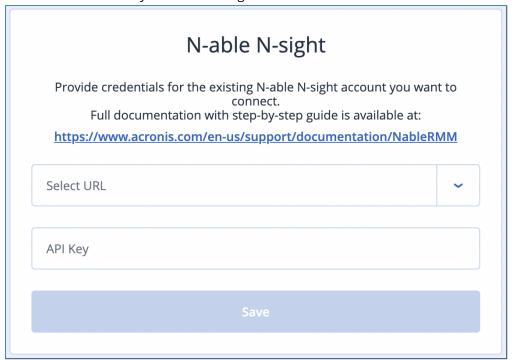

See how to generate API key in N-able.

After having provided correct credentials, you will be redirected to **Integration settings**.

### Configure integration settings

- 1. Go to the **Integration settings** tab.
- 2. On this page, you can do the following:
  - Modify credentials required for connection to N-able N-sight RMM server
  - Configure automatic customer provisioning
  - Configure customer deprovisioning

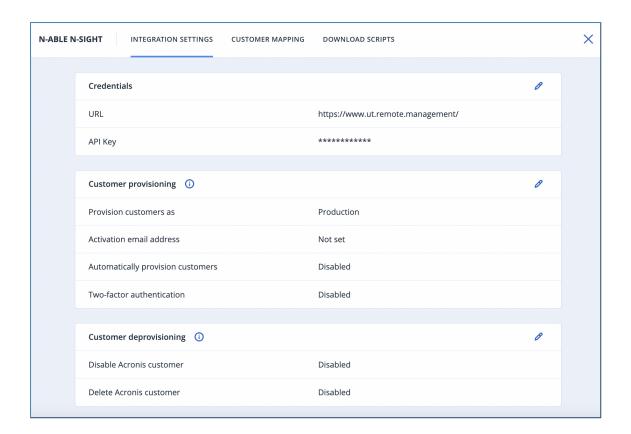

### Apply customer mapping

- 1. Go to the **Customer mapping** tab.
- 2. Using customer mapping, you can manually provision RMM customers to Acronis or map them to existing customers:

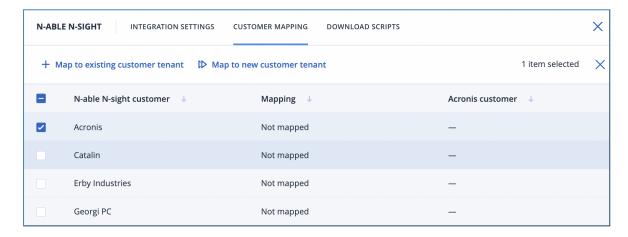

- a. Select N-able N-sight RMM customer from the list and click **Map to existing customer tenant**.
- b. Select Acronis customer and save.

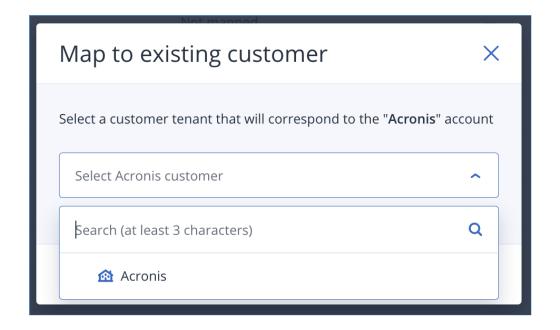

c. Select N-able N-sight RMM customer(s) and click **Map to new customer tenant** to create the corresponding new customer in Acronis and map them.

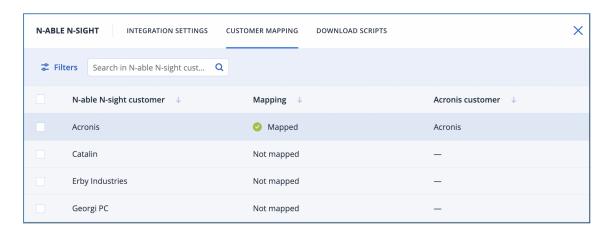

As a result, a new customer will be created in Acronis, based on the parameters, defined in Integration settings in **Customer provisioning** section.

### Download scripts

- 1. Go to the **Download scripts** tab.
- 2. Download the integration scripts packages:

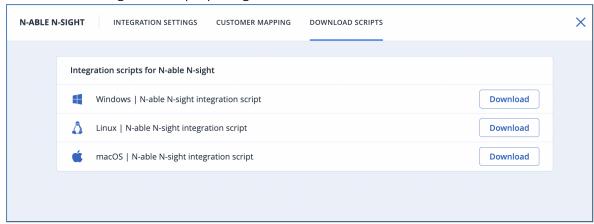

These packages are required in order to proceed with the setup in N-able N-sight RMM.

## Setting up the integration in N-able N-sight RMM

1. Go to N-able N-sight RMM > Settings > Script Manager and click New.

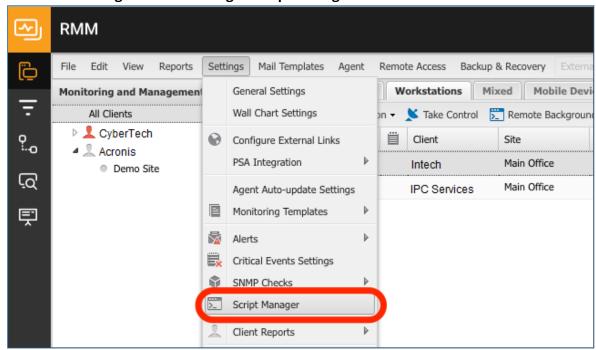

- 2. Populate the script Name, Description and Usage Notes fields.
- 3. Check the **Automated Task** script type option and select OS (Windows, Linux, macOS).
- 4. In the **Upload a script** section, click the **Browse** button, located right next to the **File upload**

#### field, then upload the desired script.

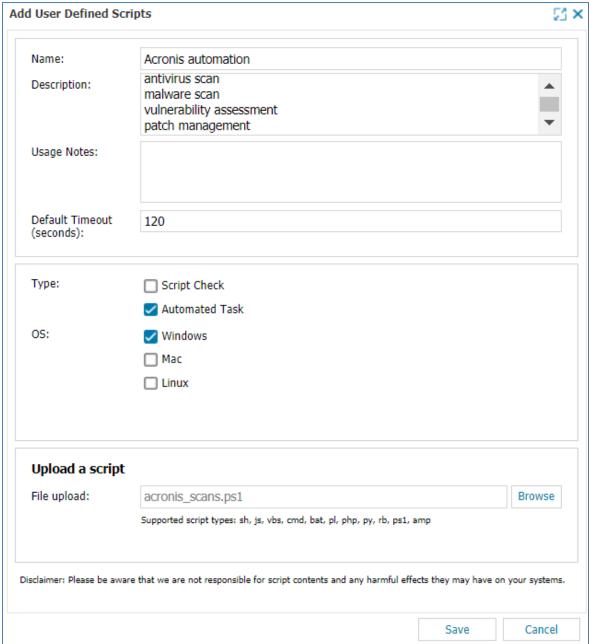

- 5. Click **Save** to keep the changes.
- 6. Highlight the device in the north pane.
- 7. Go to **Tasks** and click **Add Automated Tasks**.
- 8. Select a script.

#### Note

Only scripts, associated with the device's Operating System and uploaded for Automated Tasks, are displayed.

- 9. Click **Next** to configure the Task.
- 10. Enter or configure the following script parameters:

• **Revoke** with **Yes** and **No** options (set to **No** by default; interpreted **No**, if left empty)

#### Note

This parameter is used to apply or revoke a Protection plan.

- Optionally, set **TaskType** to one of the following values or leave empty to use **Backup**:
  - backup
  - ∘ av\_scan
  - o malware scan
  - vulnerability\_assessment
  - patch\_management
- Acronis Cloud URL
- Acronis Registration Token see instructions on how to get it
- 11. Set a Script timeout in the range from 1 to 3600 seconds (default value is 120 seconds) and click **Next**.
- 12. When done, click **Finish** to save and apply.

#### Note

For every supported OS, there is a total of 5 scripts in the zip file: Acronis Install Agent, Acronis Uninstall Agent, Acronis Manage Protection Plan, Acronis Monitoring and Acronis Scans.

# **Customer provisioning and deprovisioning**

The integration makes the onboarding process easier by provisioning new customers from RMM. You can provision new customers manually from the **Customer mapping** tab or configure automatic provisioning in **Integration settings**.

By default, customers are provisioned in **Managed by service provider** mode with the same services enabled as for the service provider and with all quotas set to unlimited.

### Manual provisioning

Go to **Customer mapping** tab, see Apply customer mapping.

# Automatic provisioning

1. Go to the **Integration settings** tab > **Customer provisioning** section and open it for editing.

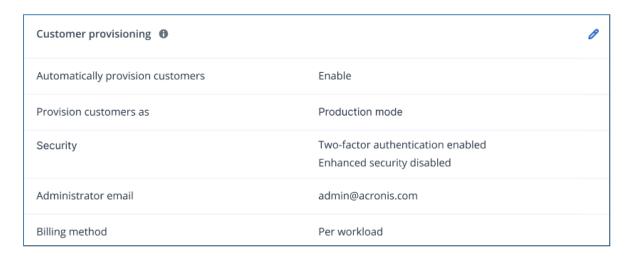

2. Set the parameters, necessary to create a new customer in Acronis:

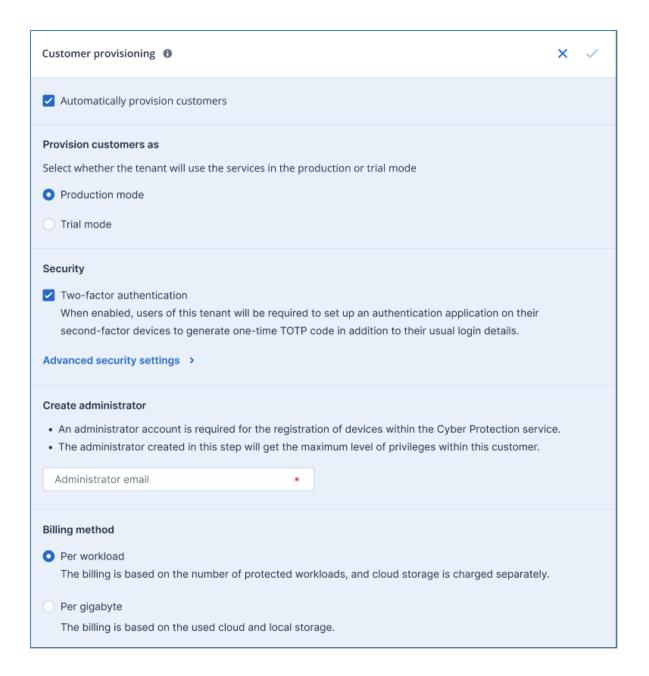

- a. Select the **Automatically provision customers** checkbox to enable this feature. This will
  automatically launch the integration at every 10 mins to provision all newly created
  customers.
- b. For **Provision customers as**, select the mode, in which the tenant will use the services: **Trial** or **Production** (default).
- c. In the **Security** section:
  - i. Use the **Two-factor authentication** checkbox to enable or disable 2FA (it is originally turned on) for the admin user that has to be created within the new customer tenant.
  - ii. Click the Advanced security settings link to display the Enable enhanced security

#### mode window:

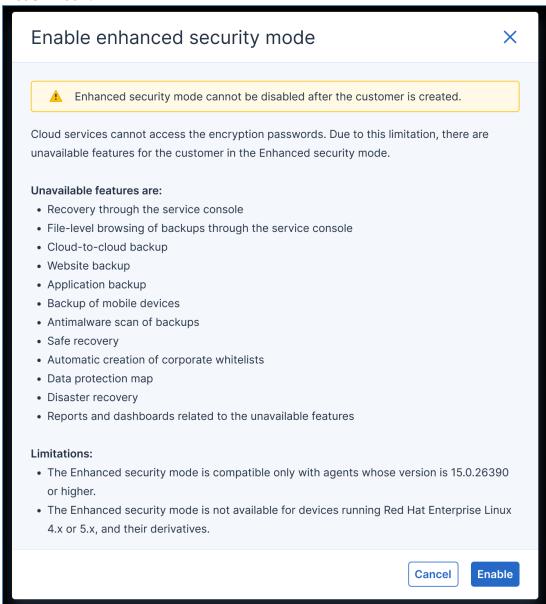

Review carefully the information available, then click either **Enable** or **Cancel**.

- 3. In the **Create administrator** field, provide a valid email address of an admin user that has to be created within the new customer tenant. This email will be used to send the activation link.
- 4. For **Billing method**, select one of the two possible options: **Per workload** (default) or **Per gigabyte**.
- 5. Save the configuration.

# Automatic deprovisioning

- 1. Go to the **Integration settings** tab.
- 2. Edit the **Customer deprovisioning** section:

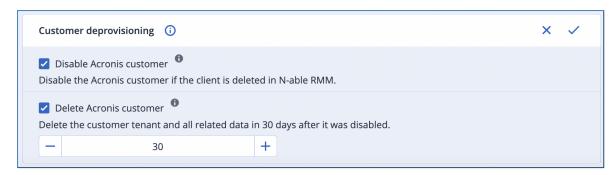

- 3. Select the **Disable Acronis customer** option to automatically disable customer tenants in Acronis Cyber Protect Cloud after their deletion in RMM.
- 4. Select the **Delete Acronis customer** option and define number of days to automatically delete customers in Acronis Cyber Protect Cloud after selected number of days since it was automatically disabled due to deletion in RMM.
  Specify 0 days to delete the customer immediately after RMM deletion. To prevent automatic
  - disabled customer deletion, just enable the customer tenant in the Acronis Management console before the selected number of days is over.
- 5. Save the configuration.

If these features were enabled, every 10 minutes the integration will launch to deprovision customers deleted in RMM. Those customers have to be mapped using Customer mapping.

# **Deploying the Acronis Cyber Protection agent**

- 1. In the N-able N-sight RMM interface, highlight the device in the north pane.
- 2. Go to Tasks.
- 3. Right-click on the **Acronis Install Agent** Task.
- 4. Run an **Automated Task**.
- 5. Select **OK** in the **Run Task** message.

# **Uninstalling the Acronis Cyber Protection agent**

#### To uninstall the Acronis Cyber Protection agent

If Self-protection and Agent Uninstallation Protection are enabled in the protection plan, you must first perform some steps in Acronis Protection Console:

- 1. Navigate to the Customer tenant > **Settings** > **Agents**.
- 2. Find the Acronis Cyber Protection agent in the list, and click on the row.
- 3. In the **Actions** panel that appears on the right, go to **Agent Update Settings**.
- 4. Under **Set the permitted duration for the agent to be uninstalled or updated**, select the duration of the maintenance window needed to uninstall the agent.

Then, in N-able N-sight RMM:

- 1. Highlight the device in the north pane.
- 2. Go to Tasks.
- 3. Right-click on the Acronis Uninstall Agent task.
- 4. Run an Automated Task.
- 5. Select **OK** in the **Run Task** message.

# Installing the Acronis agent to a Domain Controller

Follow the steps below in order to make an Acronis agent installation on a Domain controller from within N-able N-sight RMM. The integration applies a default protection plan on the DC and the agent runs under the selected user.

- 1. In the north pane of the N-able N-sight RMM interface, highlight the device on which you will install the agent.
- 2. Go to **Tasks** and click **Add Automated Task**.
- 3. In the User-Defined section, select the Acronis Agent Install script, then click Next.
- 4. Provide **Descriptive Name** for the task.
- 5. Populate the following script parameters:
  - a. Acronis Cloud Url
  - b. Acronis Registration Token
  - c. Domain Controller Username
  - d. Domain Controller Password
- 6. Click **Next**.
- 7. Select **Frequency Method** and adjust the **Daily Schedule Settings**.
- 8. Click **Next** again and set maximum permitted execution time.
- 9. When done, click Finish.
- 10. Right-click on the task you just created.
- 11. Click **Run Automated Task**, then **OK** in the **Run Task** message.

# **Managing protection plans**

- 1. Highlight the device in the N-able N-sight RMM north pane.
- 2. Go to **Tasks**.
- 3. Right-click on the **Acronis Manage Protection Plan** Task.
- 4. Run an **Automated Task**.
- 5. Select **OK** in the **Run Task** message.

# **Usage of scripts for macOS and Linux**

For both macOS and Linux, the integration of Acronis Cyber Cloud with N-able N-sight RMM uses the following set of scripts to deliver various activities:

| Script name                       | Functionality                                                                                                    | Necessary<br>arguments                                                    |
|-----------------------------------|----------------------------------------------------------------------------------------------------|---------------------------------------------------------------------------|
| Acronis_scans                     | Run one of the following tasks on the current device:  Run a backup Run antivirus scan Run malware scan Run vulnerability assessment Run patch management                                | What task to run                                                          |
| Acronis_<br>monitoring            | This script takes all Acronis agent alerts for the device where it runs and inserts them into the AcronisAlerts.log file, located in the same folder where the script is run             | None                                                                      |
| Acronis_ manage_ protection_ plan | <ul><li>Apply protection plan</li><li>Revoke protection plan</li></ul>                                                                                                    | <ul><li>Registration<br/>token</li><li>Toggle to set<br/>Yes/No</li></ul> |
| Acronis_<br>install_agent         | <ul> <li>Download installer</li> <li>Execute installer</li> <li>Register agent</li> <li>Optionally, if we have a management token: <ul> <li>Apply protection plan</li> </ul> </li> </ul> | Registration token     Data center URL                                    |
| Acronis_<br>uninstall_<br>agent   | Uninstall Acronis agent                                                                                                    | None                                                                      |

# Performing Acronis scans and tasks for Windows

- 1. Highlight the device in the N-able N-sight RMM north pane.
- 2. Go to Tasks and click Add Automated Tasks.
- 3. Select a script.

#### Note

Only scripts, associated with the device's Operating System and uploaded for Automated Tasks, are displayed.

- 4. Click **Next** to configure the Task.
- 5. Optionally, enter a **Description**.
- 6. In the **Script Parameters** section, enter one of the values listed below, which represents the type of task that needs to be run:
  - backup
  - av\_scan
  - malware\_scan
  - vulnerability\_assessment
  - patch\_management

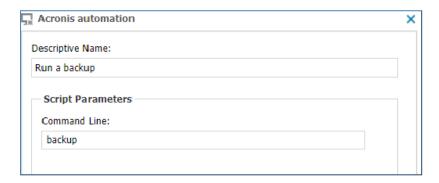

- 7. Set a **Script timeout** in the range from 1 to 3600 seconds (default value is 120 seconds). Then click **Next** to set the frequency and **Finish** to save and apply.
- 8. Highlight the device in the N-able N-sight RMM north pane.
- 9. Go to **Tasks** and right-click on the **Acronis Manage Protection Plan** Task.
- 10. Run an Automated Task and click OK in the Run Task message.

**Acronis Scans** runs one of the following tasks on the current device:

- · Run a backup
- Run antivirus scan
- · Run malware scan

- Run Vulnerability assessment
- Run Patch Management

# **Monitoring Windows devices**

- 1. Log in to the N-able N-sight RMM Dashboard and highlight a Windows device in the north pane.
- 2. Go to **Tasks** and click **Add Automated Tasks**.
- 3. Select the **Acronis Monitoring** script.

#### Note

Only scripts, associated with the device's Operating System and uploaded for Automated Tasks, are displayed.

- 4. Click **Next** to configure the Task.
- 5. In the **Descriptive Name** field, add **Acronis Monitoring** Task.
- 6. Click **Next** to set the frequency.
- Under Select Frequency Method, choose Once per Day > Run on days (select all weekdays) >
   At Time (set a time of your choice).
- 8. Click **Next** and then **Finish**.
- 9. Right-click a Windows device in the north **Servers, Workstations or Mixed** pane (or from the **Server** or **Workstation** drop-down).
- 10. Select **Monitoring Templates** > **Create Monitoring Template** > **Include tasks** > **Next**. This will open a new template, including the Automated Tasks from the selected Device.
- 11. In the **Add Monitoring** Template, provide **Acronis Monitoring** as **Template Name** for identification, click the **Active** box to ensure the template is selectable.
- 12. Configure the **Check Frequency** and **Checks and Tasks** options (links to further information included below).
- 13. Select the device in the north pane of the N-able N-sight RMM Dashboard, go to the **Checks** tab and click **Add**.
- 14. Choose Add 24x7 Check > Event Log Check.
- 15. On the Dashboard as well as in **Alerts** and **Reports**, provide the following identification name for the check: **Acronis Monitoring Event Log**.
- 16. Under Event Log to query, select Application.
- 17. Under **Event types**, select **Information**, **Warning** and **Error**.
- 18. Under **Event Source**, enter **Acronis Agent** and click **OK**.
- 19. Once the Check results are uploaded to the Dashboard, output details can be viewed in the **More Information** column.